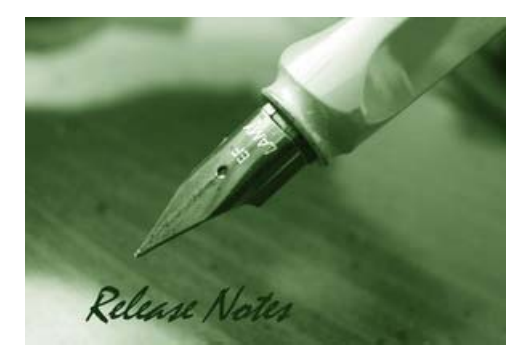

**Firmware Version:** V2.60.B26 **Prom Code Version:** V1.00.B13 **Published:** February 25, 2010

These release notes include important information about D-Link switch firmware revisions. Please verify that these release notes are correct for your switch:

- If you are installing a new switch, please check the hardware version on the device label; make sure that your switch meets the system requirement of this firmware version. Please refer to Revision History and System Requirement for detailed firmware and hardware matrix
- If the switch is powered on, you can check the hardware version by typing the "show switch" command or by checking the device information page on the web graphic user interface.
- If you plan to upgrade to the new firmware release, please refer to the Upgrade Instructions for the correct firmware upgrade procedure.

For more detailed information regarding our switch products, please refer to Related Documentation.

You can also download the switch firmware, D-View modules and technical documentation from http://tsd.dlink.com.tw.

#### **Content:**

D-Link

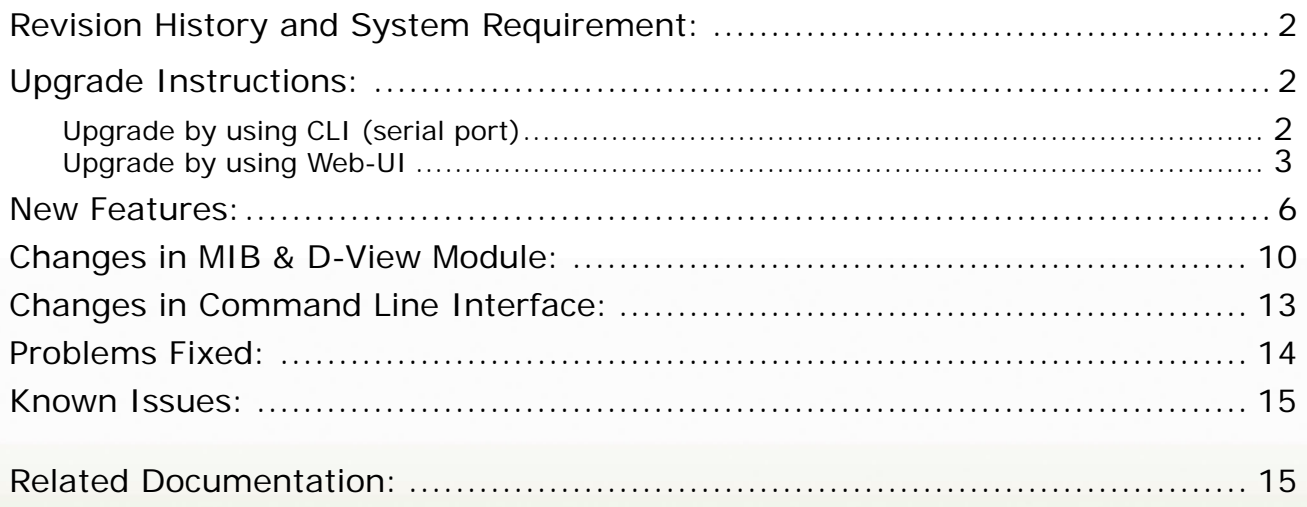

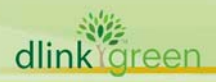

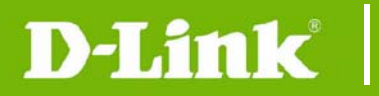

#### **Revision History and System Requirement:**

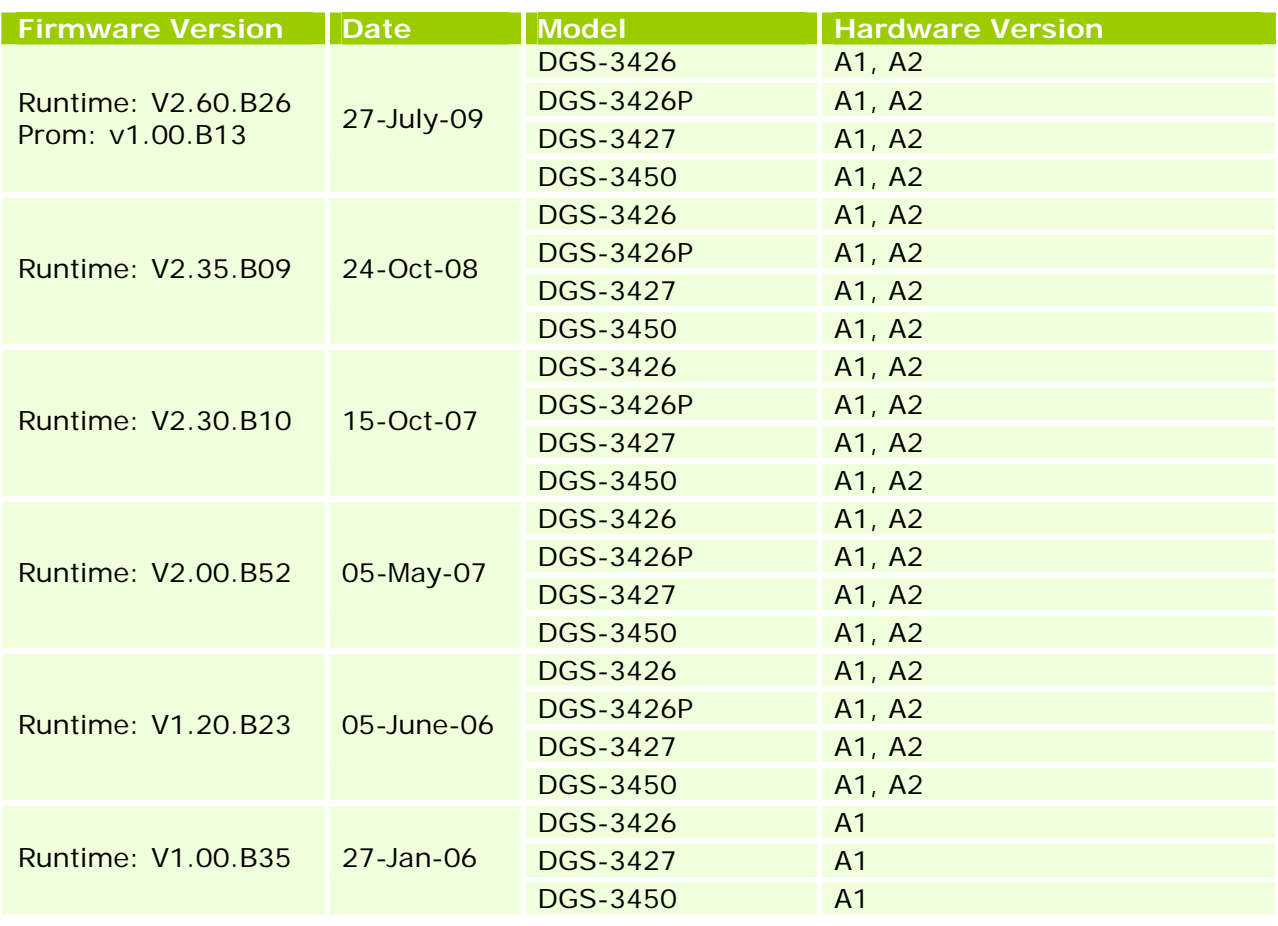

#### **Upgrade Instructions:**

D-Link switches support firmware upgrade via TFTP server. You may download the firmware from D-Link web site http://tsd.dlink.com.tw, and copy the downloaded firmware to the TFTP server folder. Please make sure that the TFTP server is accessible from the switch via networks.

#### **Upgrade by using CLI (serial port)**

Connect a work station to the switch console port and run terminal emulation program capable of emulating a VT-100 terminal. The switch serial port default settings are as follows:

- Baud rate: 115200
- Data bits: 8
- Parity: None
- Stop bits: 1

dlink

The switch will prompt the user to enter a user name and a password. Upon the initial connection, there is no user name and password by default.

To upgrade the switch firmware, execute the following commands:

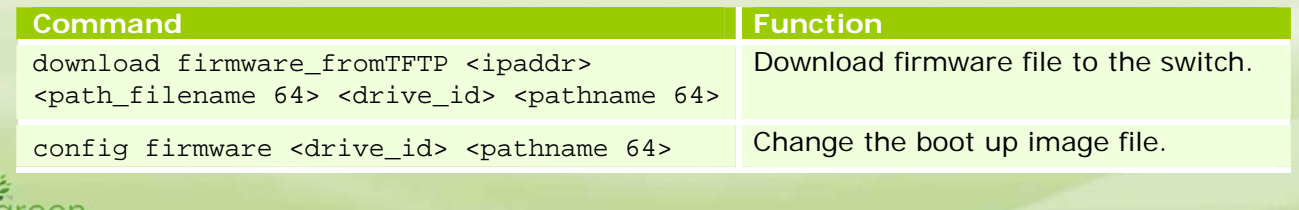

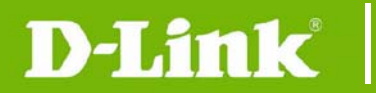

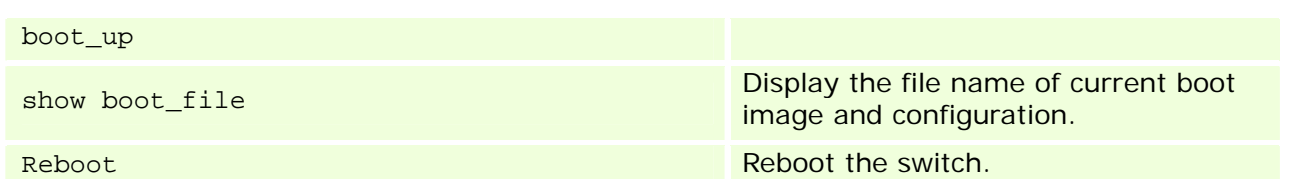

#### **Example:**

Switch:  $5#$  download firmware\_from TFTP 10.53.13.201 c:\ R260B23.had c:\ firm1 Command: download firmware\_fromTFTP 10.53.13.201 c:\ R260B23.had c:\ firm1

Connecting to server................Done.

Download firmware...................Done. Do not power off!

Upload file to FLASH…………………………..Done.

Switch:5# config firmware c:\ firm1\ R260B23.had boot\_up Command: config firmware c:\ firm1\ R260B23.had boot\_up

Success.

Switch:5# show boot\_file Command: show boot\_file

-----------------------------------------------------

 Unit ID : 1 Boot up firmware image : C:\ R260B23.HAD Boot up configuration file: C:\STARTUP.CFG -----------------------------------------------------

Switch:5# reboot Command: reboot Are you sure you want to proceed with the system reboot?  $(y|n)$  y

Please wait, the switch is rebooting...

#### **Upgrade by using Web-UI**

- 1. Connect a workstation installed with java SE runtime environment to any switch port of the device.
- 2. Open the web browser of workstation and enter the IP address of the switch. The system default IP address is 10.90.90.90.
- 3. Enter administrator's username and password when prompted. It should be noted that the username and password are blank by default.
- 4. To update the switch's firmware or configuration file, select **Administration > TFTP Services** in function tree. Select Download Firmware in **Operation**.

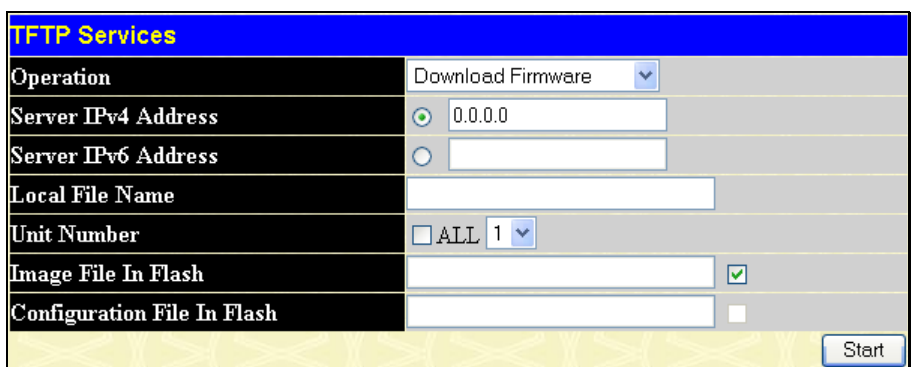

- 5. Select the type (IPv4 or IPv6) of IP address of the TFTP server and enter the IP address.
- 6. Enter the firmware file name in **Local File Name**.
- 7. If the switch is under stacking mode, select the Unit ID of the switch upgrading the firmware.
- 8. Enter the path you would like to store the firmware file in **Image File In Flash**. For example C:\firm1.
- 9. Click "**Start**"
- 10. Wait until the "File Transfer" status reaches **100%** and the "Program Firmware" status shows **Completed**.

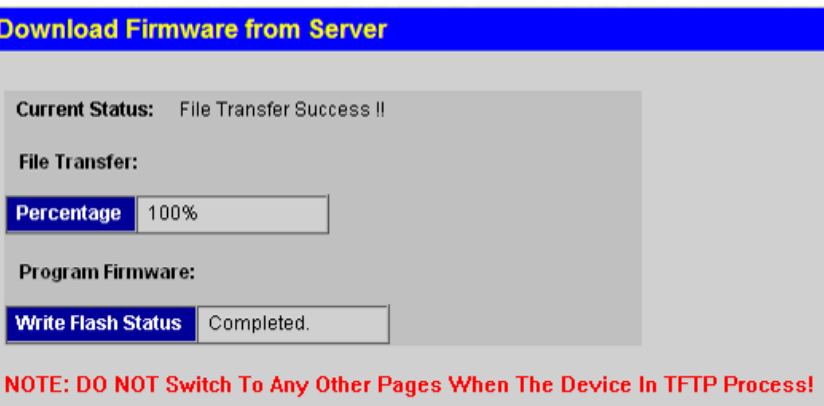

11. To select the boot up image used for next reboot, click **Administration > File System Services > System Boot Information** in the function tree.

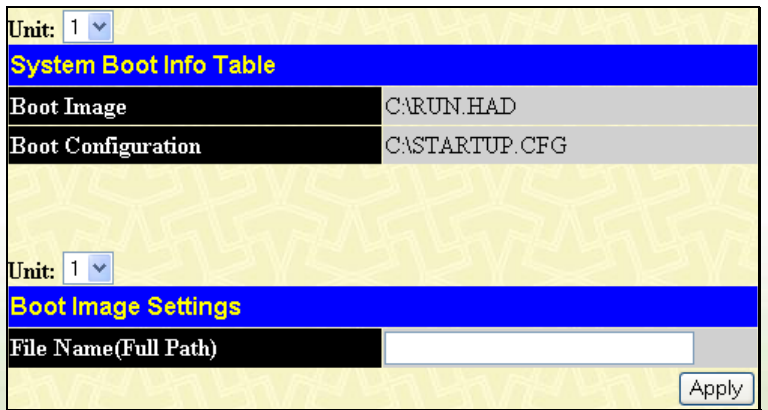

12. Enter the complete path/file name and click "**Apply**". For example C:\firm1\R260B23.had

13. Reboot the system.

dlink areen

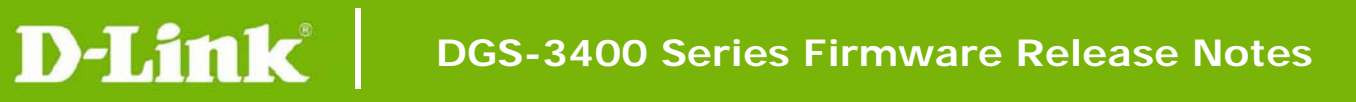

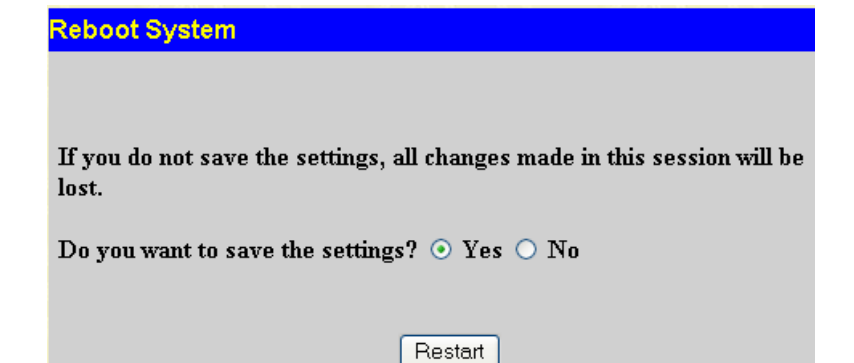

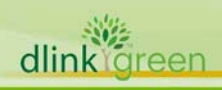

# **New Features:**

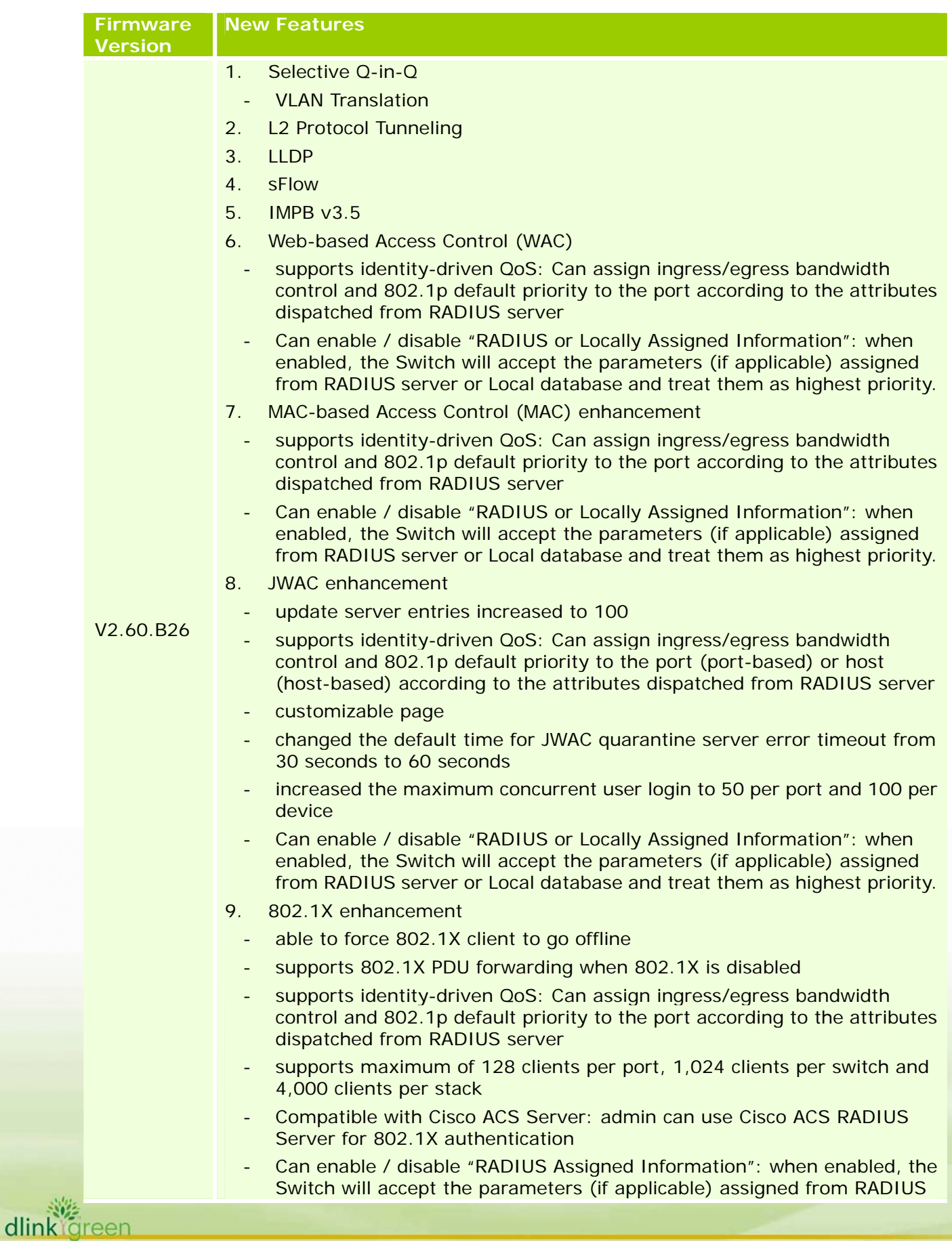

server and treat them as highest priority.

- 10. Compound Authentication
- 11. Authentication Database Failover: Be able to switch to local database for authentication when RADIUS server fails
- 12. RADIUS Accounting: accounting and billing services for 802.1X Clients
- 13. Per-flow Bandwidth Control (ACL Flow Metering)
	- CIR (Committed Information Rate)
	- Two-rate Three Color Marker (TrTCM)
	- Single-rate Three Color Marker (SrTCM)
- 14. DHCP Server
- 15. DHCP Server Screening
- 16. RSPAN

D-Link

- 17. IGMP Snooping enhancement
- 18. IGMPv3 Snooping: In order to comply with IGMP v3 snooping standard,

change the behavior that decide IGMP packet forwarding path from checking

MAC address (the behavior in V2.35.B09) to IP address (the behavior in

V2.60.B26).

- **IGMP Snooping Fast Leave for IGMPv2 host**
- **IGMP Snooping Report Suppression**
- IGMP Snooping dynamic group entries changed from 2K to 1K, which is shared with 64 static group entries
- When a port receives unicast protocol packets (such as OSPF Hello packet), this port cannot change to dynamic router port; when a port receives multicast protocol packets (such as DVMRP probe, PIM Hello packet or IGMP query packets ), this port will change to dynamic router port
- 19. MLD Snooping enhancement
	- MLDv2 Snooping
	- MLD Snooping dynamic group entries changed from 1K to 511
- 20. L2 Multicast VLAN Replication (Static configuration): Admin can manually configure the switch to route multicast traffic across VLANs
- 21. STP Root Restriction (defined in 802.1Q-2005)
- 22. 802.1D-2004
- 23. Gratuitous ARP: Learning of Gratuitous ARP is disabled by default. This is to provide stricter security protection for the switch–to avoid attacking gratuitous ARP from the hackers. Hence it might impact the existing deployment if the connected device uses gratuitous ARP. In this case then the learning needs to be enabled
- 24. Three-Level User Account
- 25. ACL enhancement
	- User-defined packet content and mask
	- Flow-based (ACL) mirroring
	- ACL Statistics (counters)
	- display remaining ACL rules
	- replace\_dscp action for Ethernet ACL

- 26. 2<sup>nd</sup> IPv4 Static Default Route
- 27. DHCP Relay option 60 & 61
- 28. Password Encryption
- 29. DHCP-NAP support
- 30. Telnet Client

D-Link

dlink areen

- 31. Trusted Host enhancement
	- Can create trusted host not only for one IP but also for network range
	- Can delete all trusted hosts with one command
- 32. Bandwidth Control enhancement
	- changes per-port min. granularity from 64kbps to 1kbps
- 33. Ping MIB
- 34. Traceroute MIB
- 35. Entity MIB
- 36. Can enable / disable SNMP State; default is disable
- 37. When primary route is active, always use primary route over backup route.
- 38. When DHCP Relay is enabled, the Switch will block all broadcast DHCP packets in the local IP Interface
- 39. LBD will send traps when loops are detected and recovered
- 40. Configurable SSH Server TCP port
- 41. When configuring static multicast fdb, typing 01005exxxxxx or 333xxxxxxxx is not allowed
- 42. ipif ipv6 link local auto can be enabled or disabled; default is disabled
- 43. Added parameter 'ip address' to the command "show iproute"
- 44. Admin can specify which Firmware image ID the switch will use during boot-up
- 45. Added an extra /y parameter for commands which prompt (Y/N)
- 46. Admin can manually configure per-port speed (capability advertisement) used for Auto Negotiation between ports: admin can configure a port to advertise a certain speed (10\_full) even if it's connected to a port set to auto.
- 47. Network Monitoring Commands enhancement
	- "show utilization ports" will display TX/RX packets/second
	- "show error ports" will display TX/RX counters
	- "show ports" will display more details (auto negotiation / port transceiver type)
- 48. Enabled "Show FDB" by VID as well as by VLAN Name
- 49. Enabled "Show VLAN" by VID as well as by VLAN Name
- 50. Web-based GUI: Changed D-Link logo's link to www.dlink.com.tw
- 51. Attack log will include IP address, MAC address and port number
- 52. Admin account can remove MAC address display from log
- 53. "Show Fan Status" command enhanced with log and trap
- 54. "Show STP ports" command is standardized for all slave and master switches in a stack
- 55. Added MIB for "Show Memory" usage and percentage (DRAM utilization, Flash utilization)

dlink<sup>o</sup>green

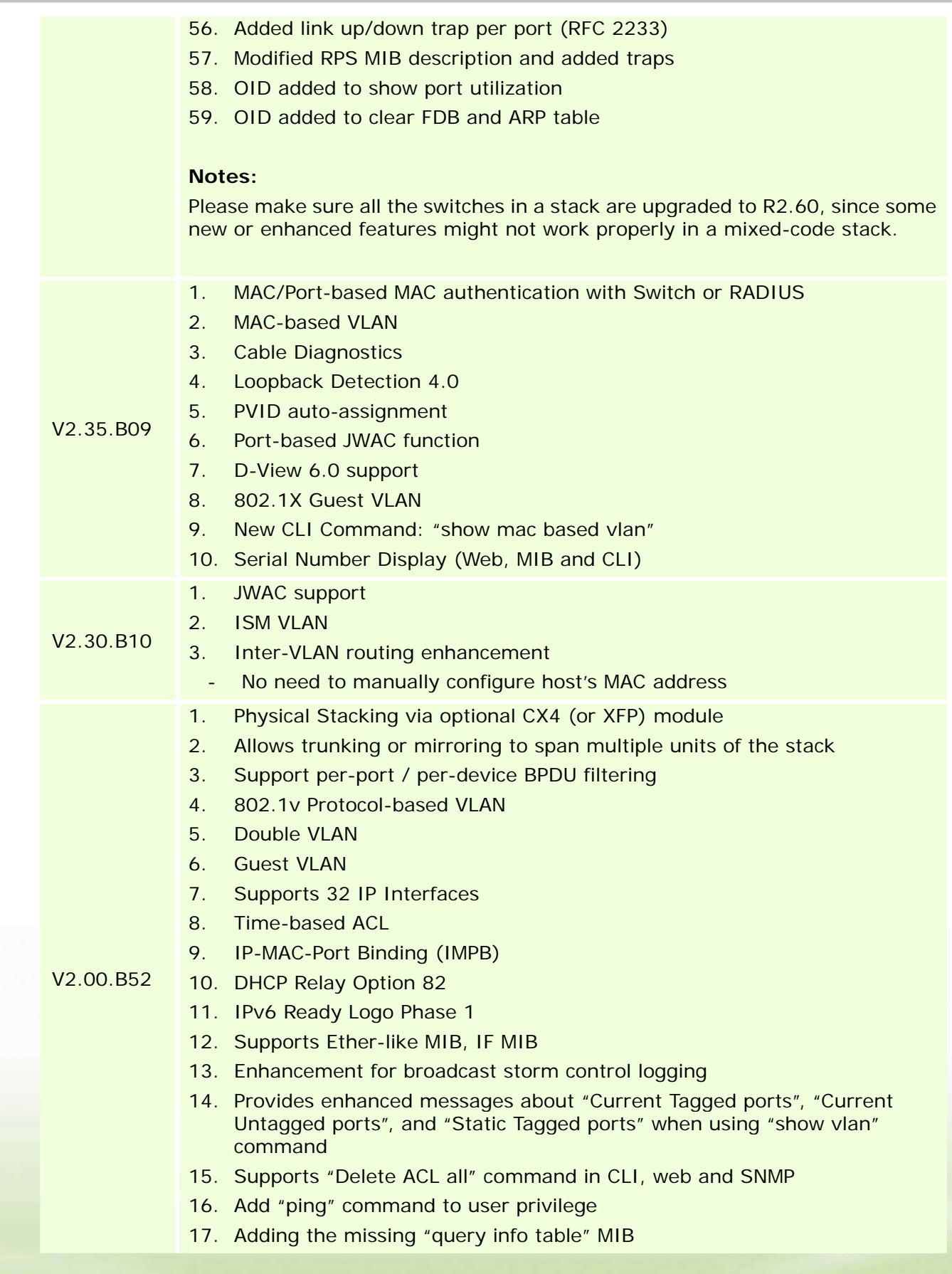

## **Changes in MIB & D‐View Module:**

D-Link

dlink<sup>igreen</sup>

The new features of MIB file are also included in the corresponding D-View module. Please download the D-View module on http://tsd.dlink.com.tw. For detailed changes of MIB content, please refer to the modification history in each MIB file.

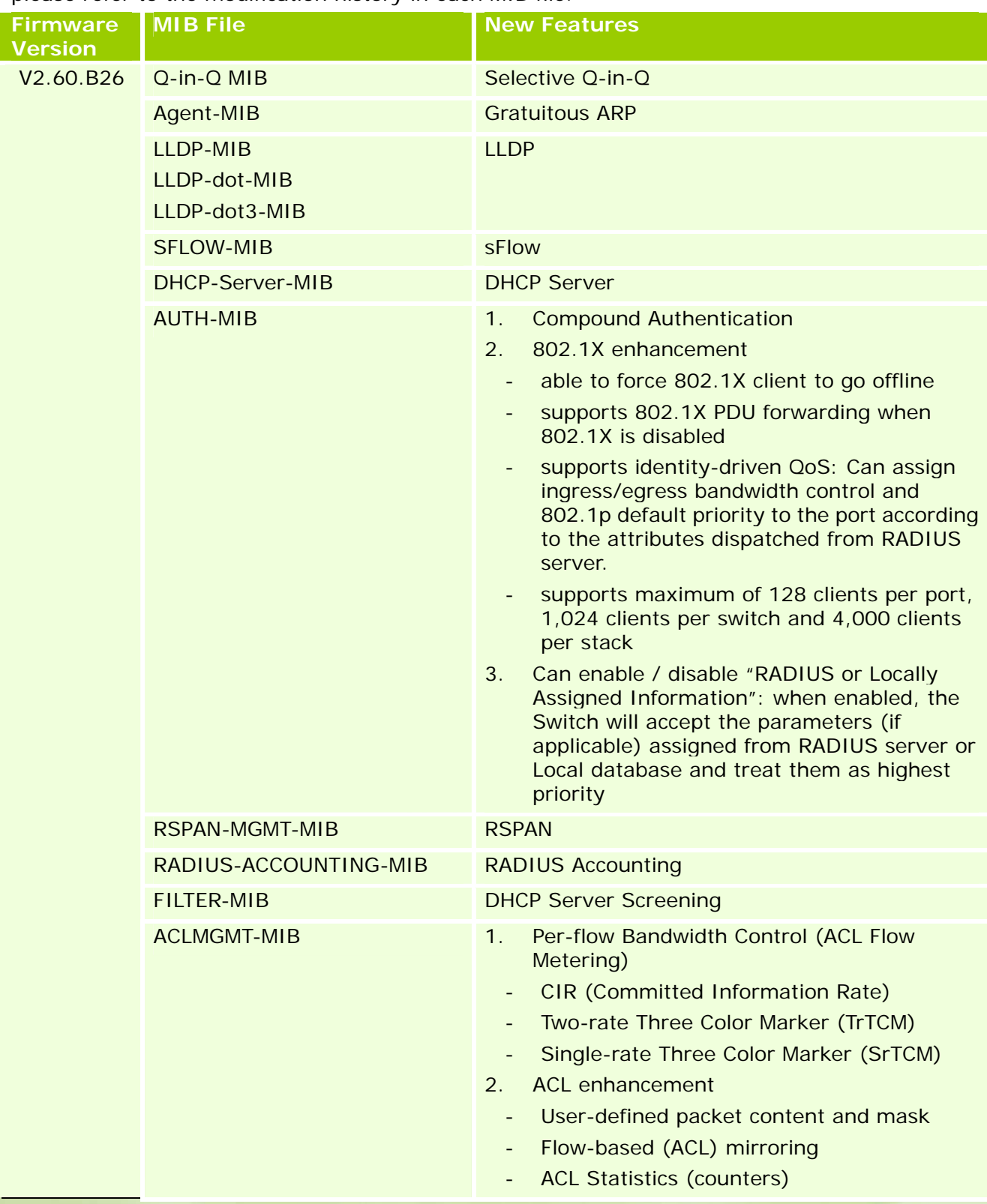

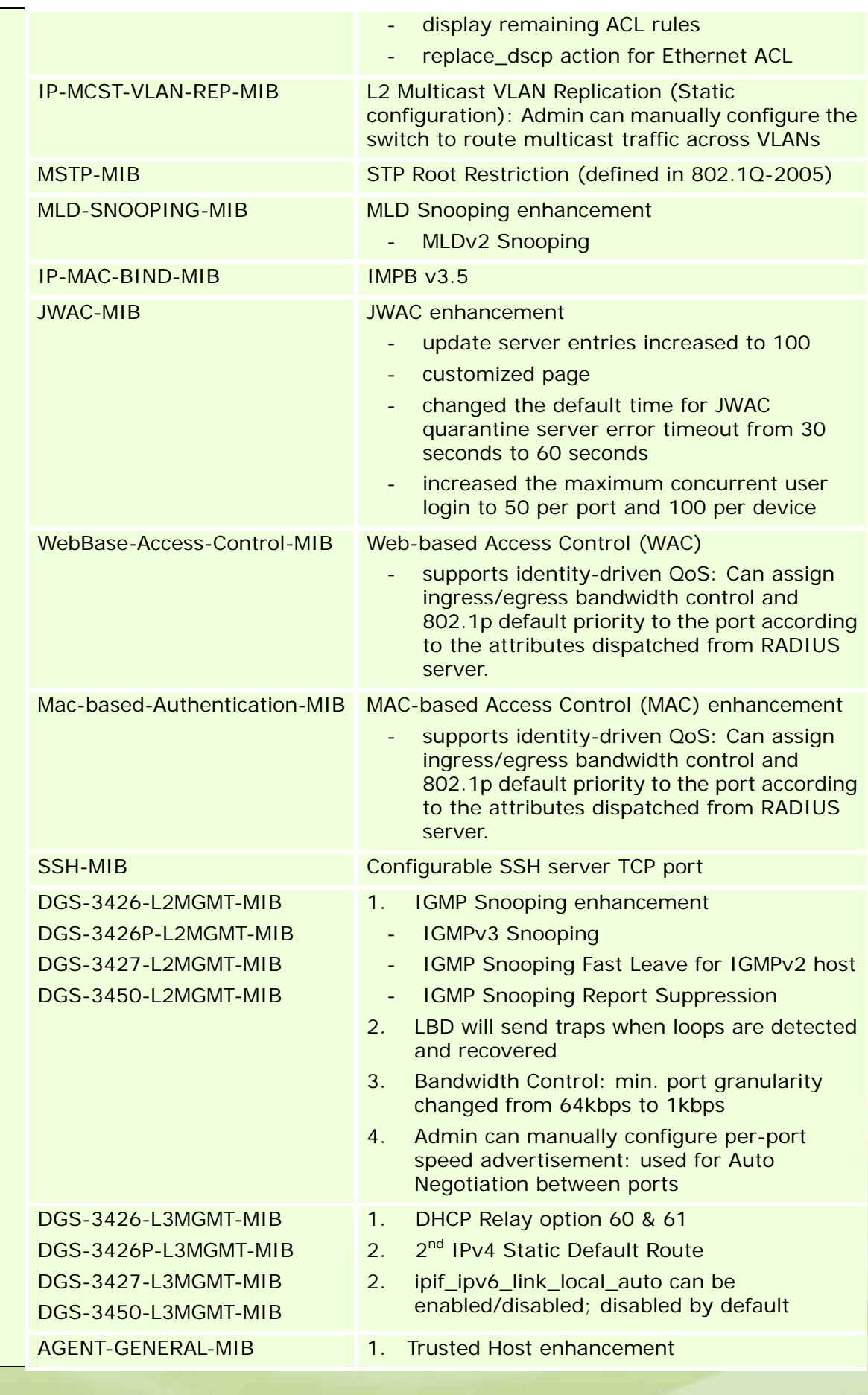

dlink<sup>or</sup>green

# D-Link<sup>1</sup> **DGS-3400 Series Firmware Release Notes**

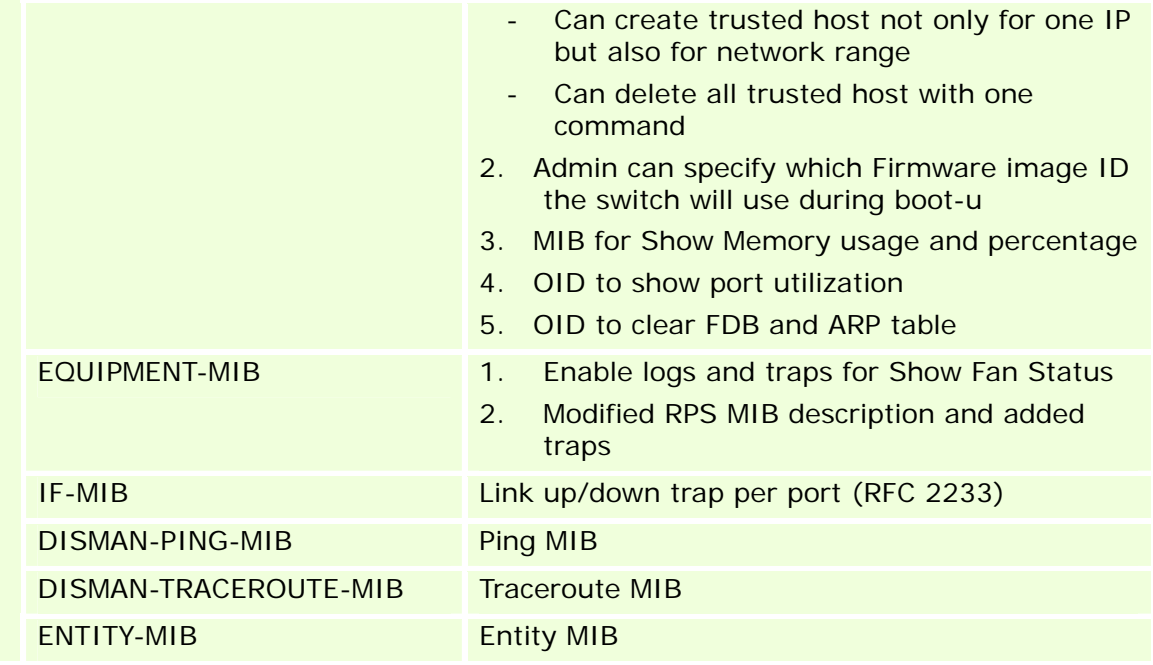

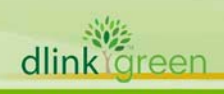

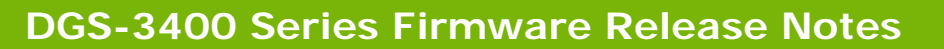

## **Changes in Command Line Interface:**

D-Link

The section below only shows command line changes that may bring backward compatibility issues with configuration settings for previous version of firmware. Any new feature commands that do not have backward compatibility issues are not included in the

below section.

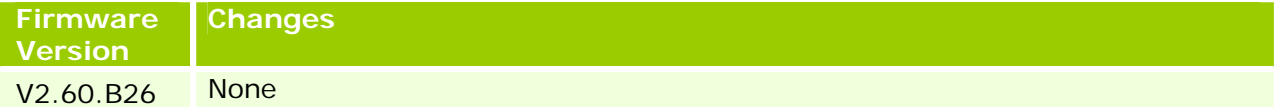

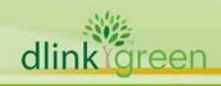

# **Problems Fixed:**

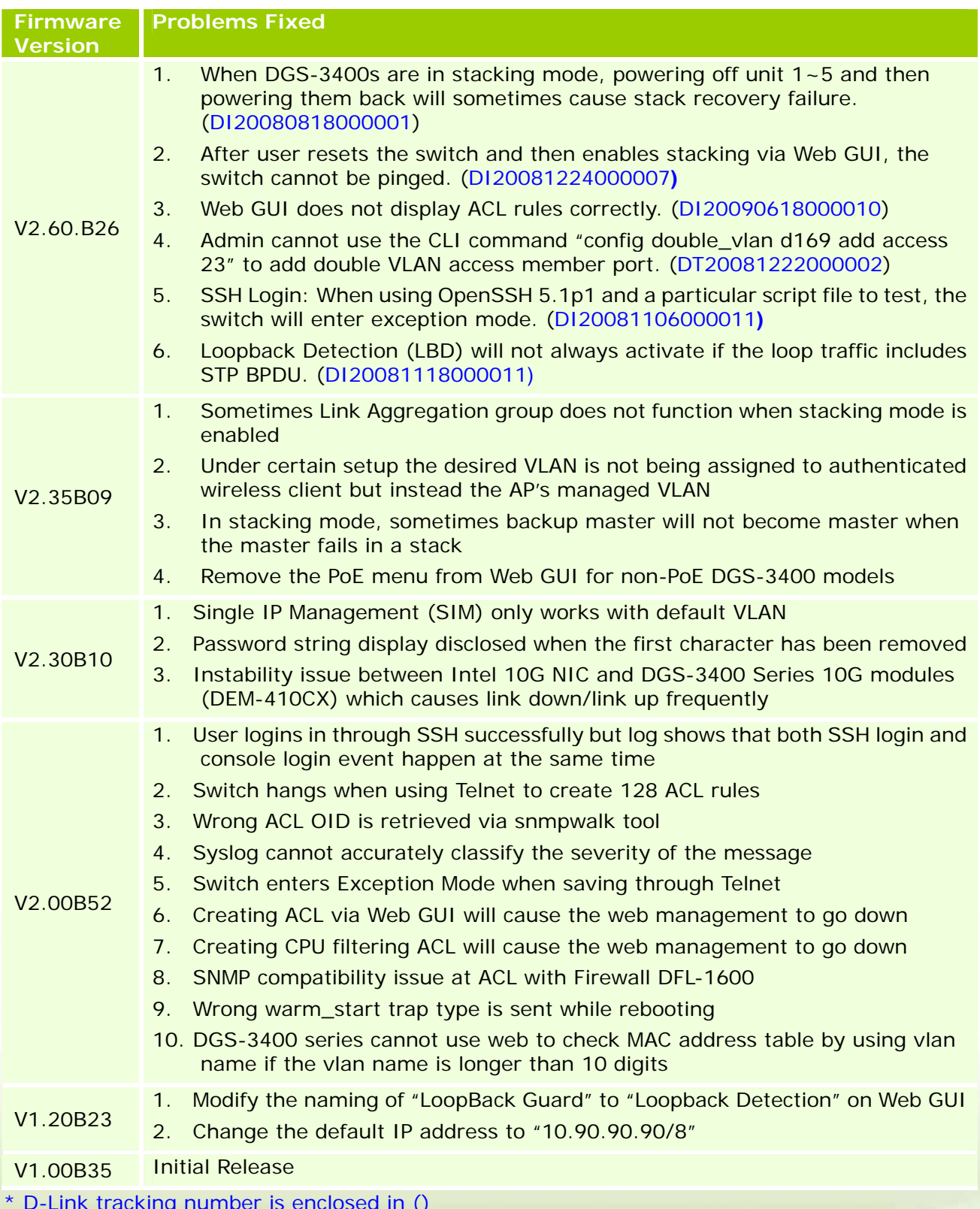

\* D-Link tracking number is enclosed in ()

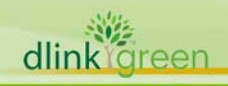

#### **Known Issues:**

D-Link

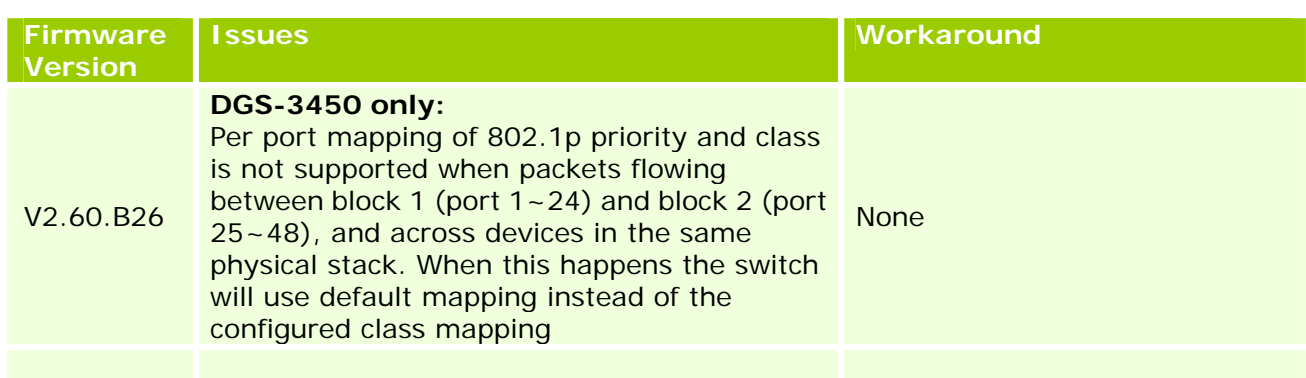

## **Related Documentation:**

- DGS-3400 Series User Manual

- DGS-3400 Series CLI Manual

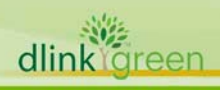